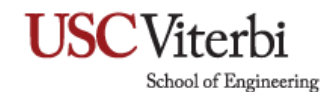

### **Faculty Guide for ITP Security Lab**

1. Install Cisco AnyConnect.

#### **You must connect to USC VPN first before being able to remote into the ITP Security Lab.**

- A. Go to vpn.usc.edu
- B. Download Cisco AnyConnect. The software is compatible with both Windows and Mac.

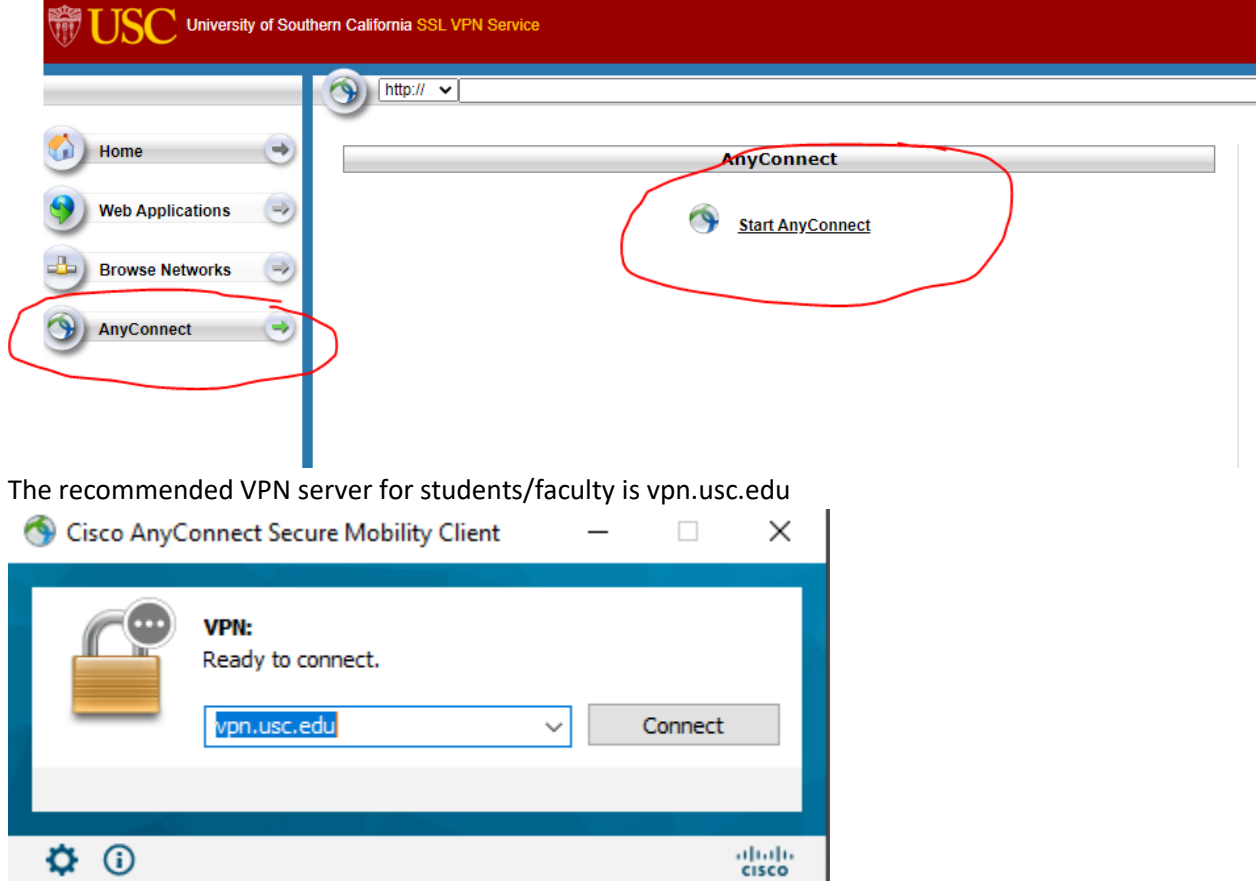

For more information on USC's VPN services, please visit:<https://itservices.usc.edu/vpn/>

2. Remoting into the ITP Security Lab

After connecting to the USC VPN.

- A. Go to MyViterbi.usc.edu
- B. Click on the Remote Access ITP Security Lab tool.
- C. Please select your course:

School of Engineering

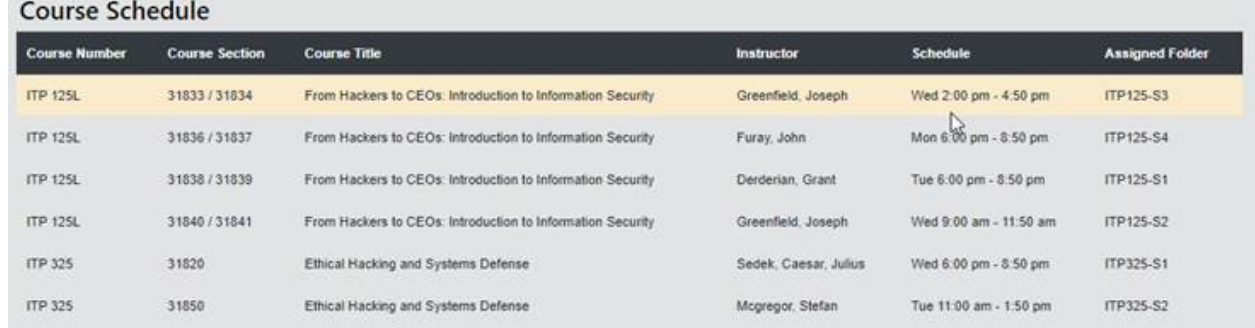

You will only have access to your enrolled course. Do note the class time schedule.

- D. Select your course and then click the **Connect to a Computer button**
- E. Click the **Download** button.
- F. Save the RDP file on your desktop or your desired folder.

### **For Windows users:**

Launch the downloaded .RDP file

1. You will be prompted with a security warning. Click on the **Connect** button to continue.

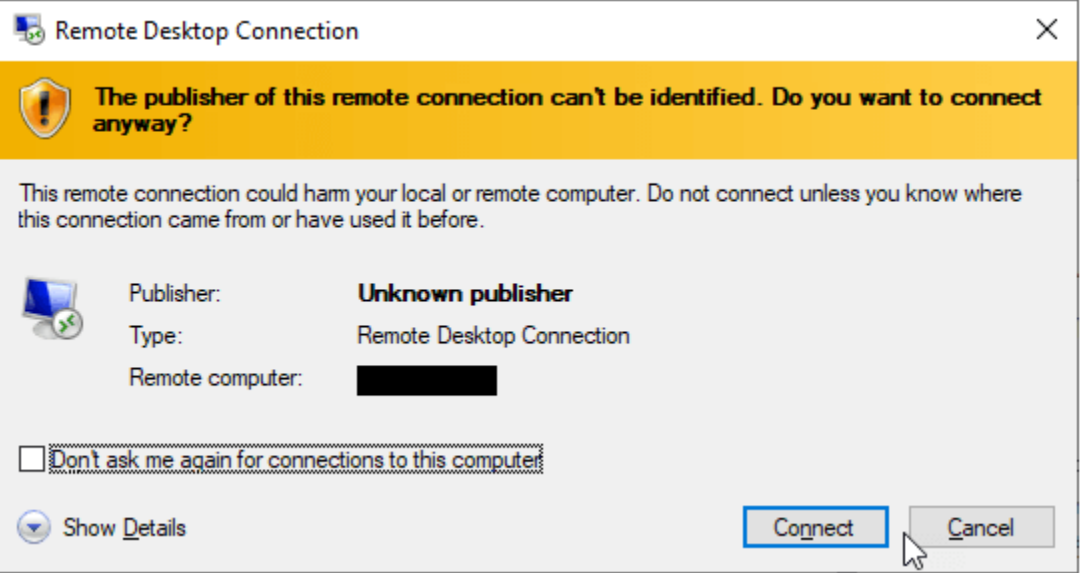

School of Engineering

2. On second warning (The identity of the remote computer cannot be verified. Do you want connect anyway), click the **Yes** button to continue.

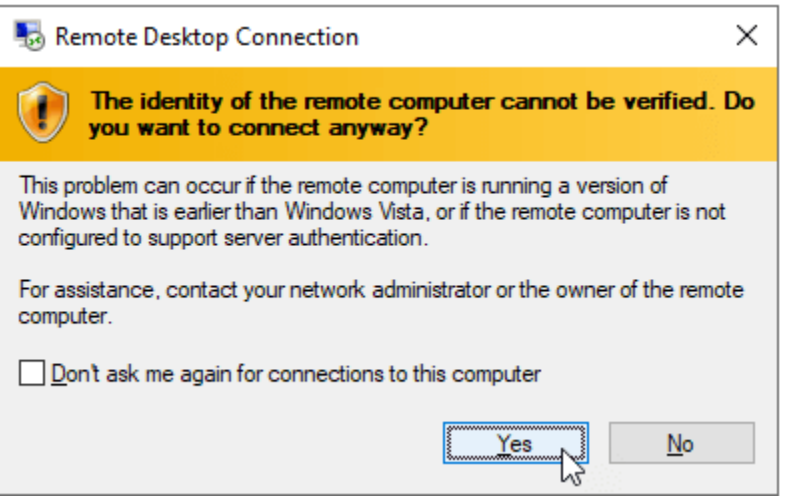

3. At the login prompt, type your USCNetID user name followed by the domain suffix @ISD.USC.EDU into the user name field. For example, ttrojan@ISD.USC.EDU, and then type your USCNetID account password in the next field. Please note that the domain suffix ISD.USC.EDU is case-sensitive.

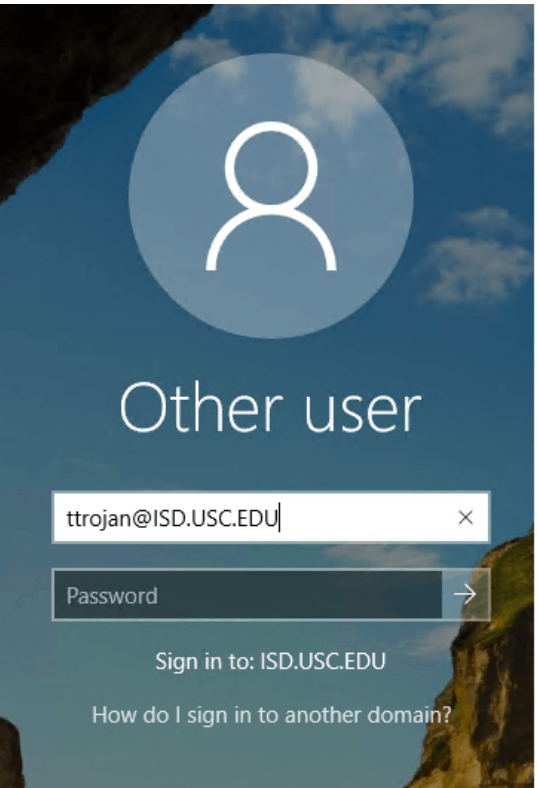

**The password is the same that you used to log into myViterbi.usc.edu with.**

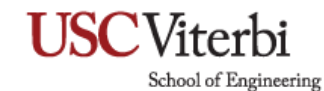

#### **For Mac Users:**

1. You must download the Microsoft Remote Desktop app from the Apple App store. <https://apps.apple.com/us/app/microsoft-remote-desktop/id1295203466?mt=12>

**Do Note, please make sure the downloaded .RDP file is formatted accordingly.**

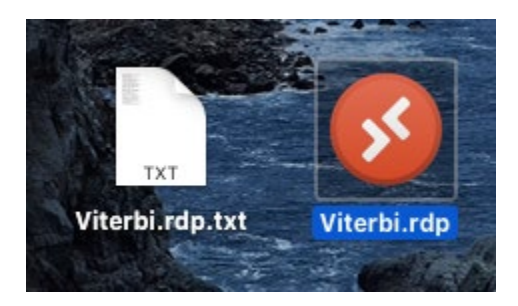

If there is a ".txt" at the end of the extension, please do the following:

- A. Right Click on the file.
- B. Select **Get Info**
- C. On the **Name & Extension** bar, remove the ".txt" and make sure ".RDP" is the correct extension.
- 2. Launch the downloaded .RDP file.

The Microsoft Remote Desktop app will launch and you will be prompted with a security warning. Click on the **Connect** button.

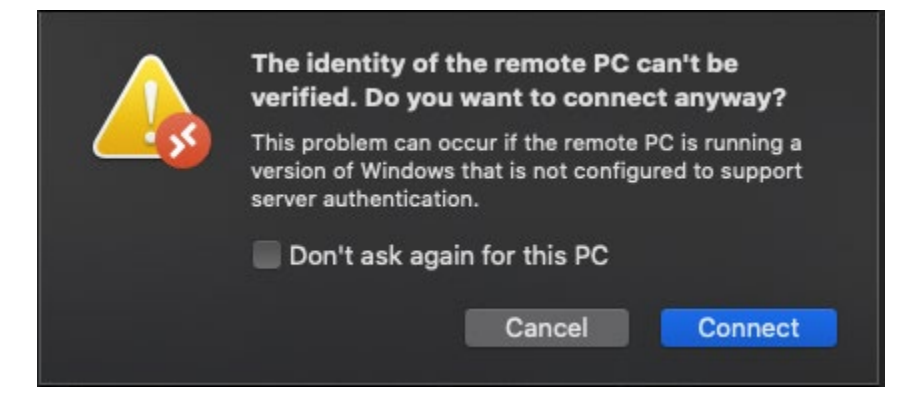

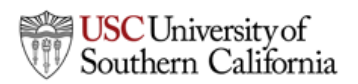

### **USC**Viterbi School of Engineering

3. At the login prompt, type your USCNetID user name followed by the domain suffix @ISD.USC.EDU into the user name field. For example, ttrojan@ISD.USC.EDU, and then type your USCNetID account password in the next field. Please note that the domain suffix ISD.USC.EDU is case-sensitive.

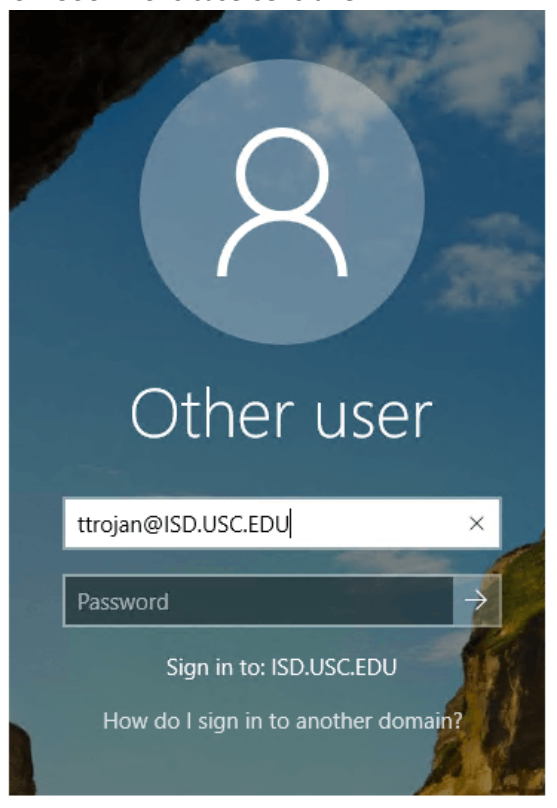

**The password is the same that you used to log into myViterbi.usc.edu with.**

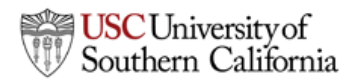

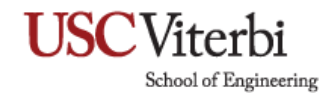

### **Sign out of Remote Desktop**

**After completing your class, please make sure you sign out properly.**

• Select the **Start** button, then on the left side of the Start menu, choose the **Accounts** icon, and then select **Sign out**.

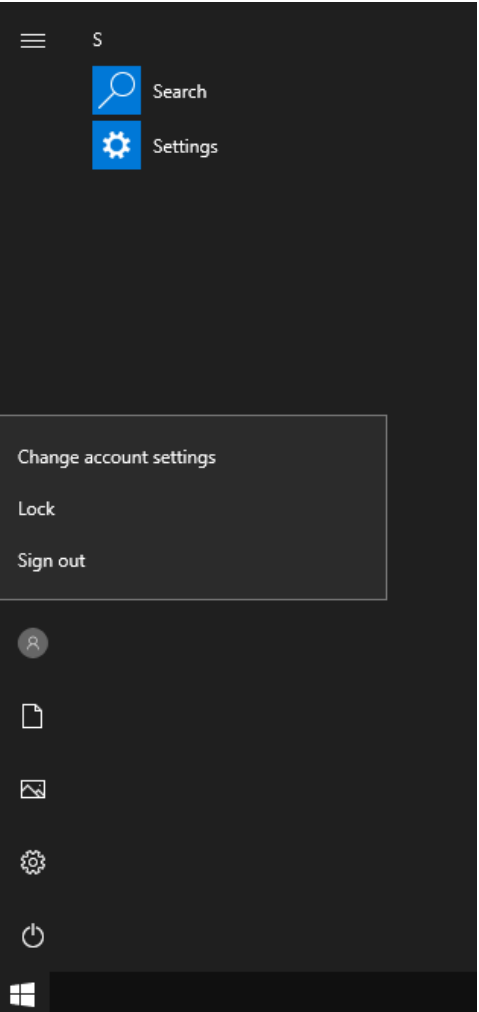

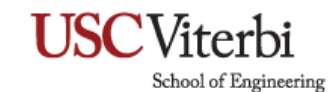

FAQ

• How do I get help with issues related to remote desktop access to the ITP Security Lab?

Please submit a Viterbi Service Desk ticket at myViterbi, email [engrhelp@usc.edu,](mailto:engrhelp@usc.edu) or call 213-740-0517 M-F 8:30am-10:00pm.

• Will I be able to find out which student is connected to which student computer outside of my scheduled class time?

To comply with student privacy, this feature is not enabled.

What time are the open lab hours for my students?

If there are no classes in session, computers will be available on a first come first served basis. Note that there are other ITP classes making use of the ITP Security Lab computers.

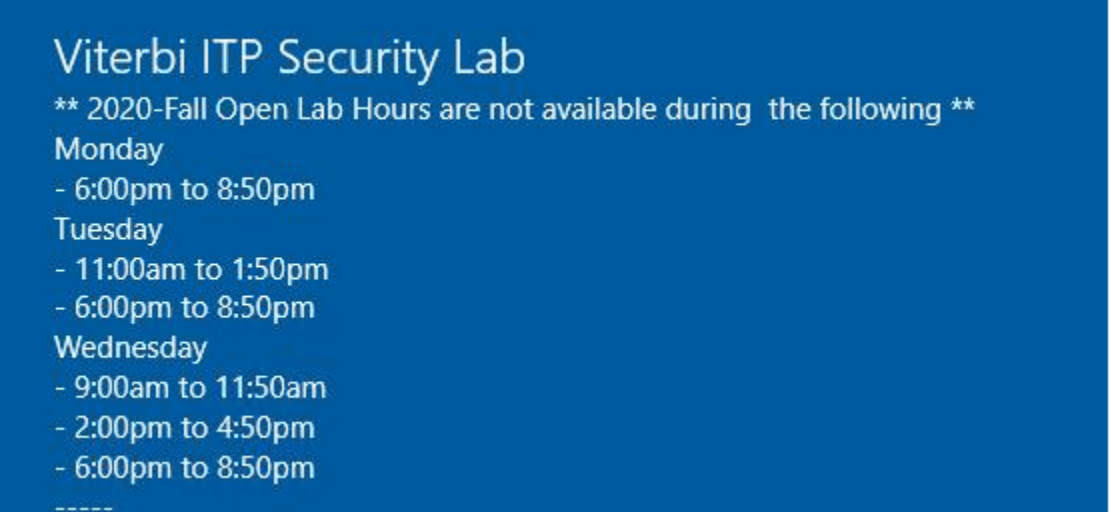

How long may I stay connected to the lab computer?

You may stay connected to the lab computer for up to 4 hours per session. You will be prompted to save your work and log off 15 minutes before the 4-hour mark. After logging off, you may log back in if the lab computer is available.

• What happens to my remote connection session if it is idle?

If the system does not detect any user response via keyboard or mouse within **60 minutes**, the system will reboot itself. Please make sure to save your work frequently to prevent data loss.

School of Engineering

• What happen to my remote connection session if I closed Remote Desktop Connection window (or lose Internet connectivity) without logging off the lab computer?

Your Remote Desktop Connection session remains active for up to 60 minutes. During this time, you may attempt to reconnect to the lab computer and pick up where you left off. If you do not reconnect to the lab computer, the system's inactivity timeout policy will be triggered.

You are urged to properly logoff the lab computer to prevent potential data loss and for the lab computer to be ready for use by the next user. Please be considerate of other users sharing the assigned lab computer.

• I am having trouble running my VMs from the C: Drive.

Given the limited space in the C: Drive, we recommend all students to run and store their VMs (and snapshots) on the D: Drive. There is more capacity on the D: Drive to handle the VM dynamic sizing accordingly.

• Can I RDP onto the ITP Security Lab from my Linux device?

Please follow the directions accordingly.

- 1. From within Linux, open a web browser and go to [vpn.usc.edu](http://vpn.usc.edu/)
- 2. Select the AnyConnect option on the left. It will give you an option for Download for Linux. Click on this option.
- 3. Save the file to your downloads directory (do NOT open it using a text editor).
- 4. Open a terminal, go to your downloads directory cd ~/Downloads
- 5. Run the command sudo sh ./anyconnect-linux64-4.8.02045-core-vpn-webdeploy-k9.sh
- 6. This will install the Cisco AnyConnect Client into your Linux system.
- 7. Launch the Cisco AnyConnect Client from the GUI using the search function and typing in Cisco.
- 8. Type in *[vpn.usc.edu](http://vpn.usc.edu/)* for the "Connect to:" option. Then hit Connect.
- 9. You will get a pop-up browser for your USC credentials. After verifying, you should be connected. You can confirm by using the ifconfig

command to see a new network profile with a different IP address.

- 10. For remote desktop, go to Search, and type Remmina (default installed with Ubuntu and most Linux distributions). Remmina is a remote desktop program that allows you to connect from your Linux system to the RRB lab using RDP.
- 11. For the connection, enter the following line: [RRB101-XX.vlab.usc.edu](http://rrb101-xxx.vlab.usc.edu/)

where XX is your computer number from the [myviterbi.usc.edu](http://myviterbi.usc.edu/) Security Lab login.

School of Engineering

• Oh no! I accidentally deleted my VMs off my computer!

#### No worries!

1. On the file explorer, select the D: drive

#### 2. Click on the **Backup VMs**

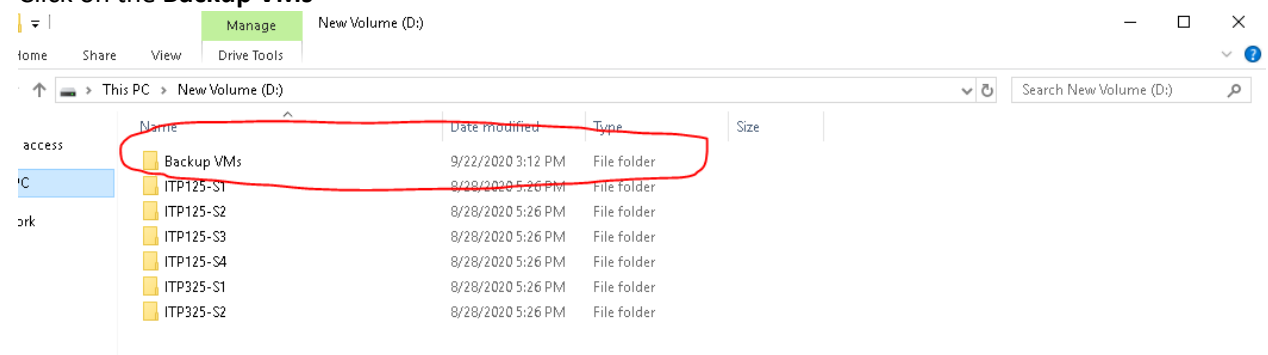

#### Home Share View → ↑  $\begin{array}{|c|c|c|c|c|}\n\end{array}$  > This PC > New Volume (D:) > Backup VMs > Virtual Machines  $\sim$  0 Date modified Size Name Type ick access Kali Rolling (2019.4) x64 9/4/2020 11:21 AM File folder s PC Metasploitable 2 9/4/2020 11:21 AM File folder Win2K 9/22/2020 3:01 PM File folder twork  $Win7x64$ 9/4/2020 11:22 AM File folder WinXP SPO 9/4/2020 11:22 AM File folder WinXP SP3 9/4/2020 11:22 AM File folder

3. Grab a fresh copy of the VM you need.

No modifications can be made on this folder. Do not connect directly to the VMs in this backup folder. Students must copy the VMs to their D: drive and replace what they deleted before connecting via Virtual Box.

School of Engineering

• Help! I encountered the following:

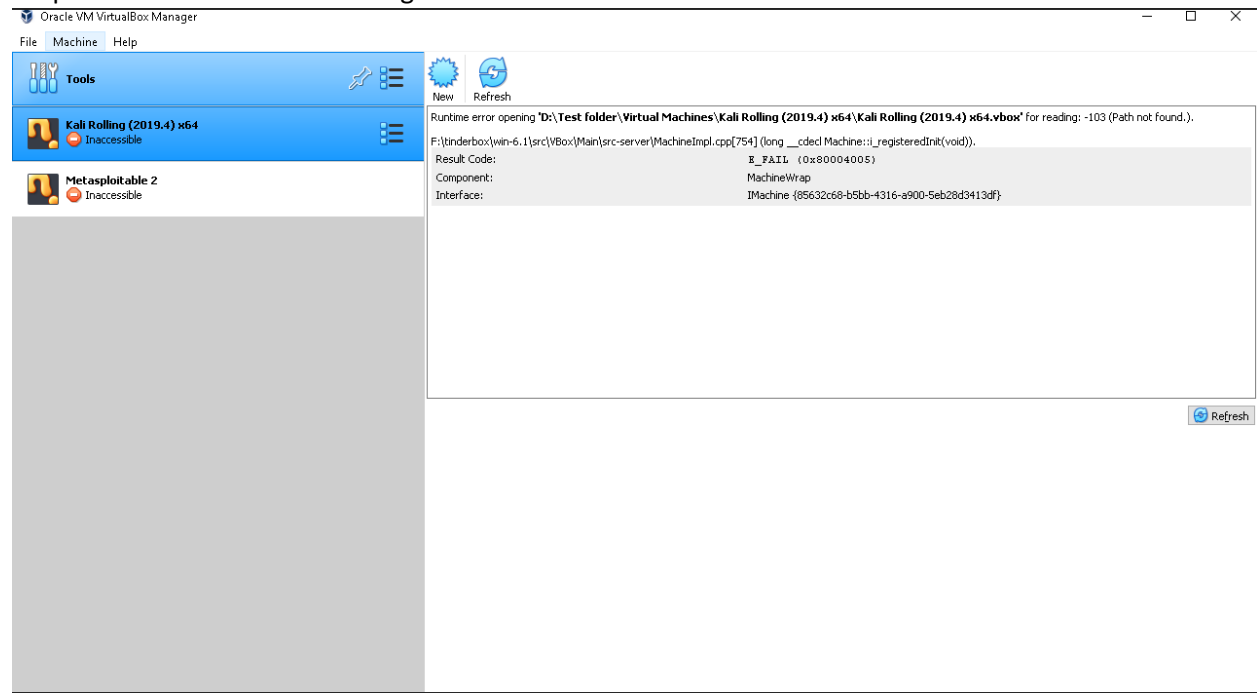

The solution is to remove the VMs from the Virtual Box manager (do not delete the files) and simply re-add them back from the D: Drive.

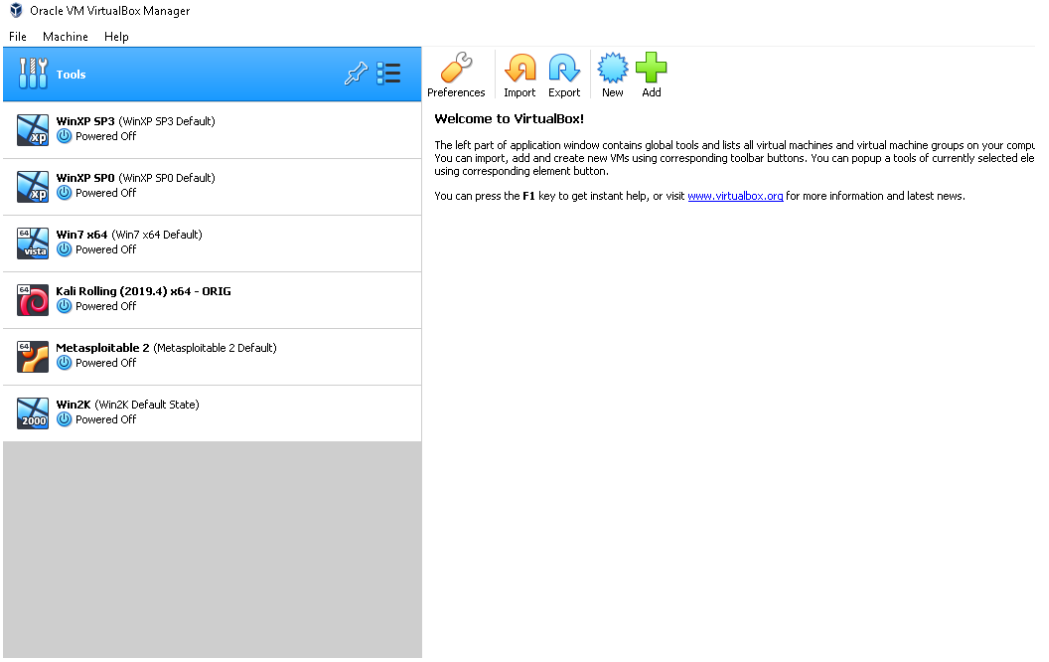

This is will allow Virtual Box to point to the correct Vbox files on the D: drive.